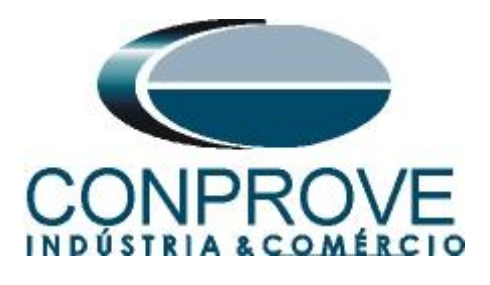

**INSTRUMENTOS PARA TESTES ELÉTRICOS Tutorial de Teste**

**Tipo de Equipamento:** Relé de Proteção

**Marca:** Siemens

**Modelo:** 7SL86

**Ferramenta Utilizada:** CE-67NET; CE-6707; CE-6710; CE-7012 ou CE-7024

**Objetivo:** Controlar uma ou mais malas de teste simultaneamente para ensaios ponto-a-ponto utilizando o software Differential

**Controle de Versão:**

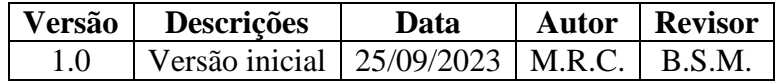

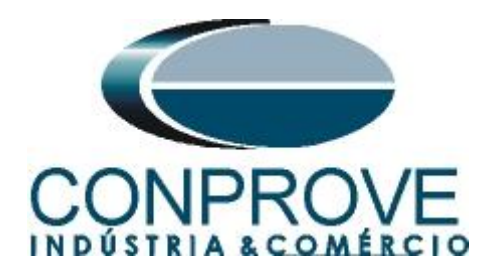

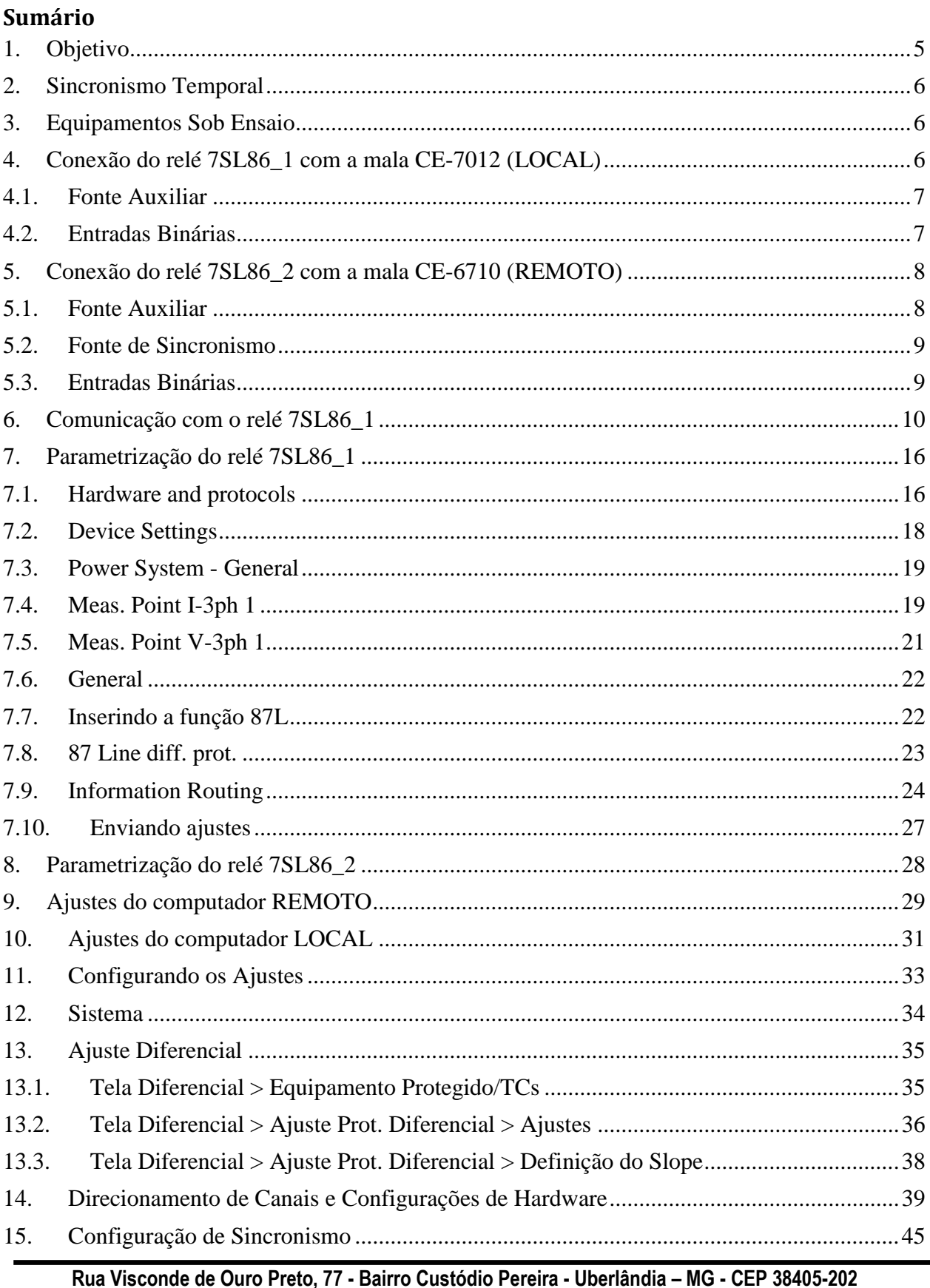

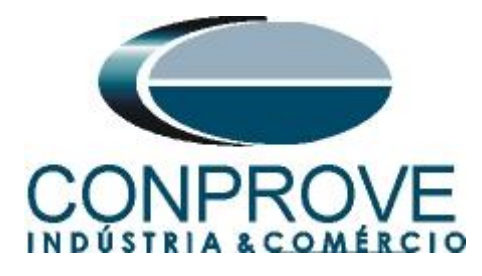

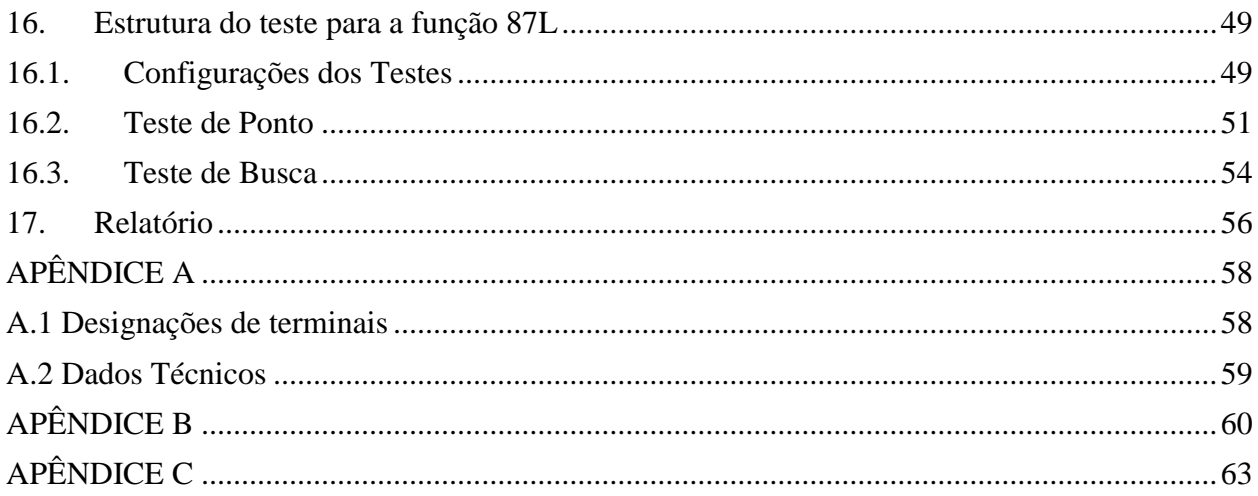

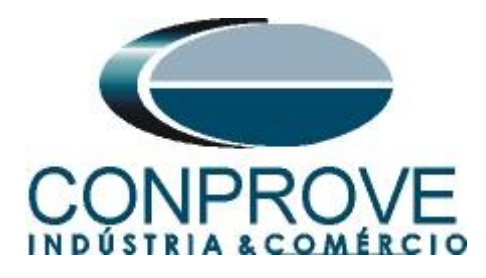

#### **Termo de Responsabilidade**

As informações contidas nesse tutorial são constantemente verificadas. Entretanto, diferenças na descrição não podem ser completamente excluídas; desta forma, a CONPROVE se exime de qualquer responsabilidade, quanto a erros ou omissões contidos nas informações transmitidas.

Sugestões para aperfeiçoamento desse material são bem vindas, bastando o usuário entrar em contato através do email [suporte@conprove.com.br.](mailto:suporte@conprove.com.br)

O tutorial contém conhecimentos obtidos dos recursos e dados técnicos no momento em que foi escrito. Portanto a CONPROVE reserva-se o direito de executar alterações nesse documento sem aviso prévio.

Este documento tem como objetivo ser apenas um guia, o manual do equipamento a ser testado deve ser sempre consultado.

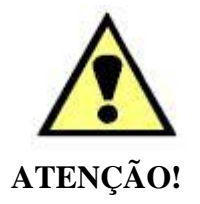

O equipamento gera valores de correntes e tensões elevadas durante sua operação. O uso indevido do equipamento pode acarretar em danos materiais e físicos.

Somente pessoas com qualificação adequada devem manusear o instrumento. Observa-se que o usuário deve possuir treinamento satisfatório quanto aos procedimentos de manutenção, um bom conhecimento do equipamento a ser testado e ainda estar ciente das normas e regulamentos de segurança.

# **Copyright**

Copyright © CONPROVE. Todos os direitos reservados. A divulgação, reprodução total ou parcial do seu conteúdo, não está autorizada, a não ser que sejam expressamente permitidos. As violações são passíveis de sansões por leis.

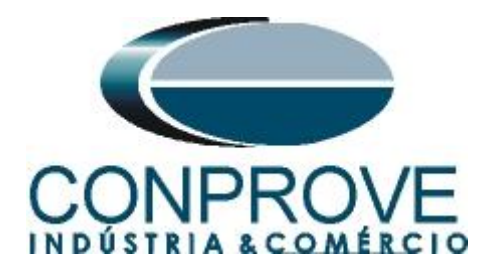

# <span id="page-4-0"></span>**1. Objetivo**

Esse tutorial mostra em detalhes os principais ajustes que devem ser feitos para utilizar os recursos da Geração Remota.

O grande benefício do uso deste recurso é que apenas um especialista controla todos os ensaios com um único computador, obtendo ao final do processo um único relatório com todas as informações obtidas dos ensaios nos pontos remotos.

É Importante lembrar que é necessário um computador (em rede) e uma mala de teste (sincronizada) em cada ponto de ensaio.

A comunicação entre os computadores pode ser feita através da internet ou através de uma rede privada.

Há a necessidade de que uma pessoa no local remoto faça as ligações entre o relé e a mala de teste e que abra o software *"Remote Generation"*, além de permitir o acesso.

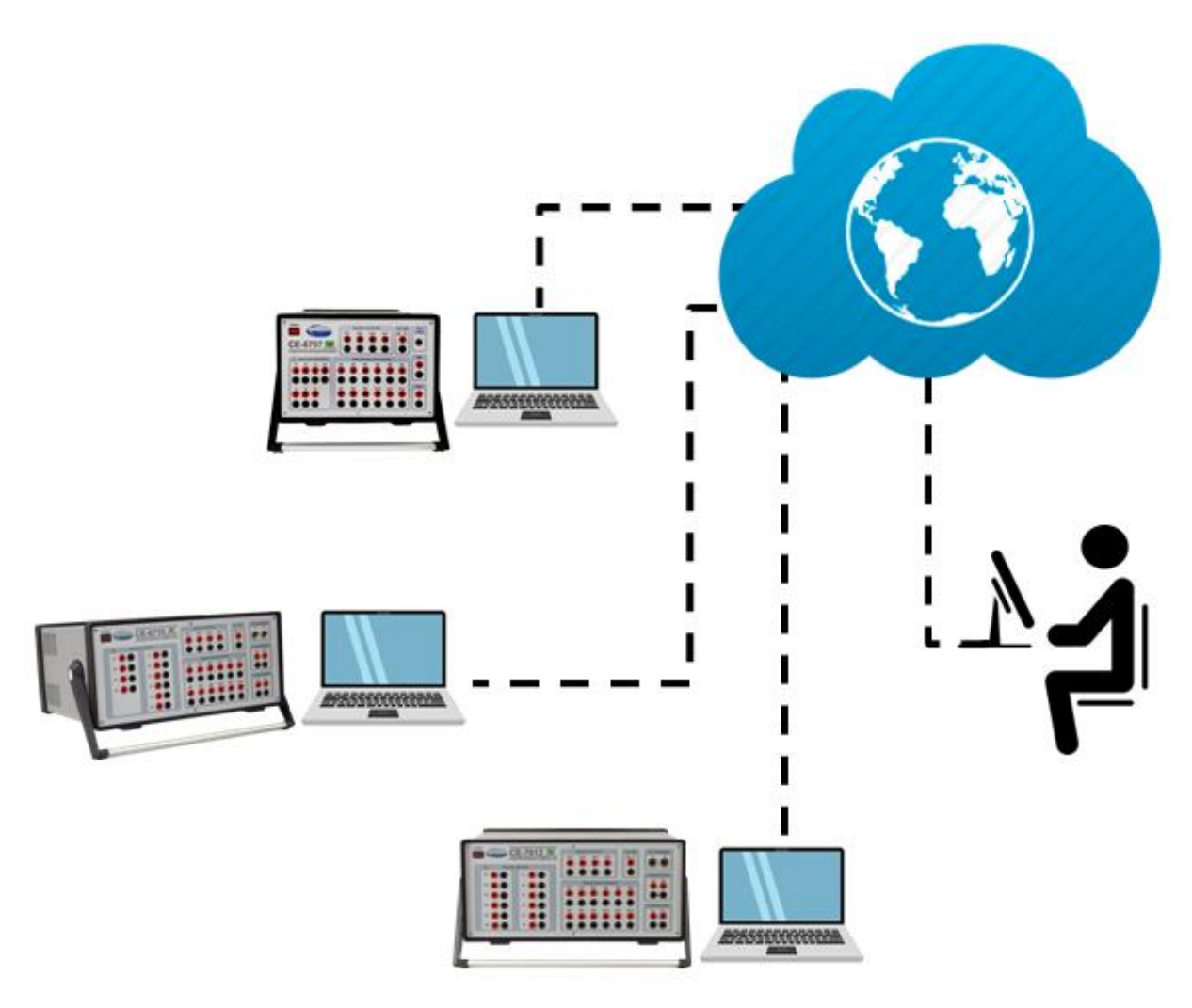

**Figura 1**

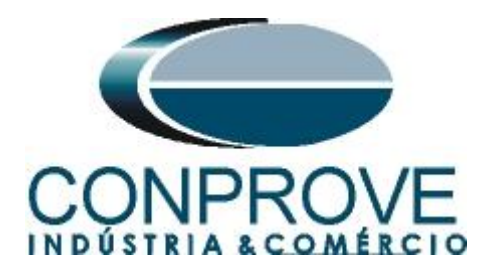

# <span id="page-5-0"></span>**2. Sincronismo Temporal**

Para utilizar o recurso de geração remota é obrigatoriamente necessário que as malas de teste estejam sincronizadas. A CONPROVE disponibiliza diversos meios de sincronização, tais quais:

- a) Acessório externo **CE-GPS**.
- b) Protocolo de sincronismo **PTP (IEEE 1588).**
- c) Protocolo de sincronismo **IRIG-B.**
- d) **GPS** integrado na mala de teste.

Observe que quaisquer combinações de meios de sincronização podem ser utilizadas. Por exemplo, uma mala sincronizada por GPS, a segunda mala sincronizada por IRIG-B e uma terceira mala sincronizada por PTP.

Neste tutorial será utilizada uma mala de teste modelo CE-7012 com GPS integrado designada como LOCAL e outra mala de teste CE-6710 sincronizada através do protocolo IRIG-B (REMOTA).

No apêndice B mostra-se como configurar uma mala sincronizada por PTP.

# <span id="page-5-1"></span>**3. Equipamentos Sob Ensaio**

Foram utilizados relés Siemens 7SL86 em cada extremidade da linha e conectados por fibra óptica para troca de informações de medições de cada terminal de acordo com a figura a seguir.

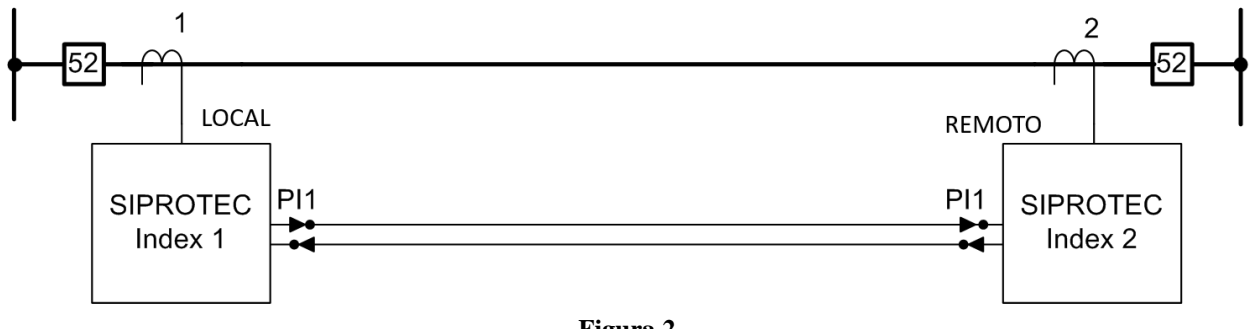

**Figura 2**

# **Obs.: Caso seja necessário pode-se controlar diversos computadores de forma remota.**

<span id="page-5-2"></span>**4. Conexão do relé 7SL86\_1 com a mala CE-7012 (LOCAL)**

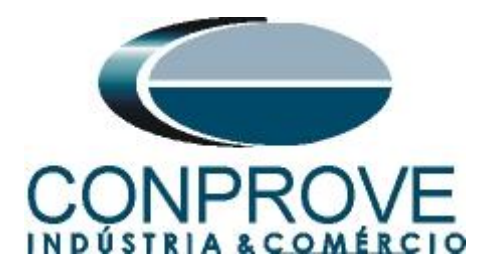

# <span id="page-6-0"></span>**4.1.Fonte Auxiliar**

Ligue o positivo (borne vermelho) da fonte Aux. Vdc ao pino B1 do *"slot 2B"* do relé 1 e o negativo (borne preto) da fonte Aux Vdc ao pino B2 do *"slot 2B"* do relé 1*.*

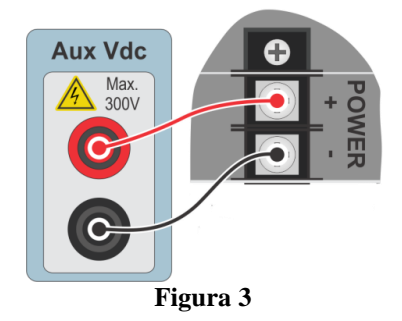

Ligue os canais de corrente I1, I2 e I3 do CE-7012 aos pinos A1, A3 e A5 do *"slot 1A"* do relé 1 respectivamente. Se os comuns do relé estiverem curto circuitados basta ligar os comuns dos canais a esse ponto, caso contrário ligue os três comuns do CE-7012 aos pinos A2, A4 e A6 do *"slot 1A"* do relé 1.

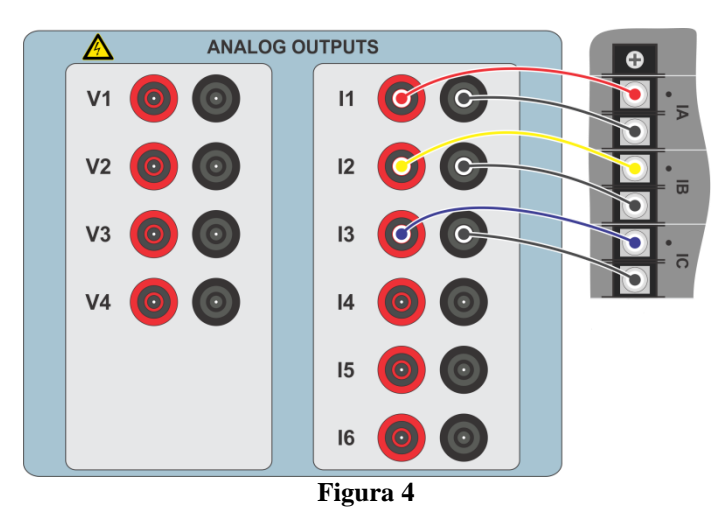

#### <span id="page-6-1"></span>**4.2.Entradas Binárias**

Ligue as entradas binárias do CE-7012 às saídas binárias dos terminais dos *"slots 1B"* dos relés.

BI1 ao pino 9 e seu comum ao pino 10 (Relé 1).

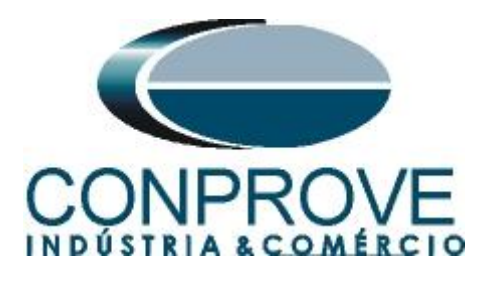

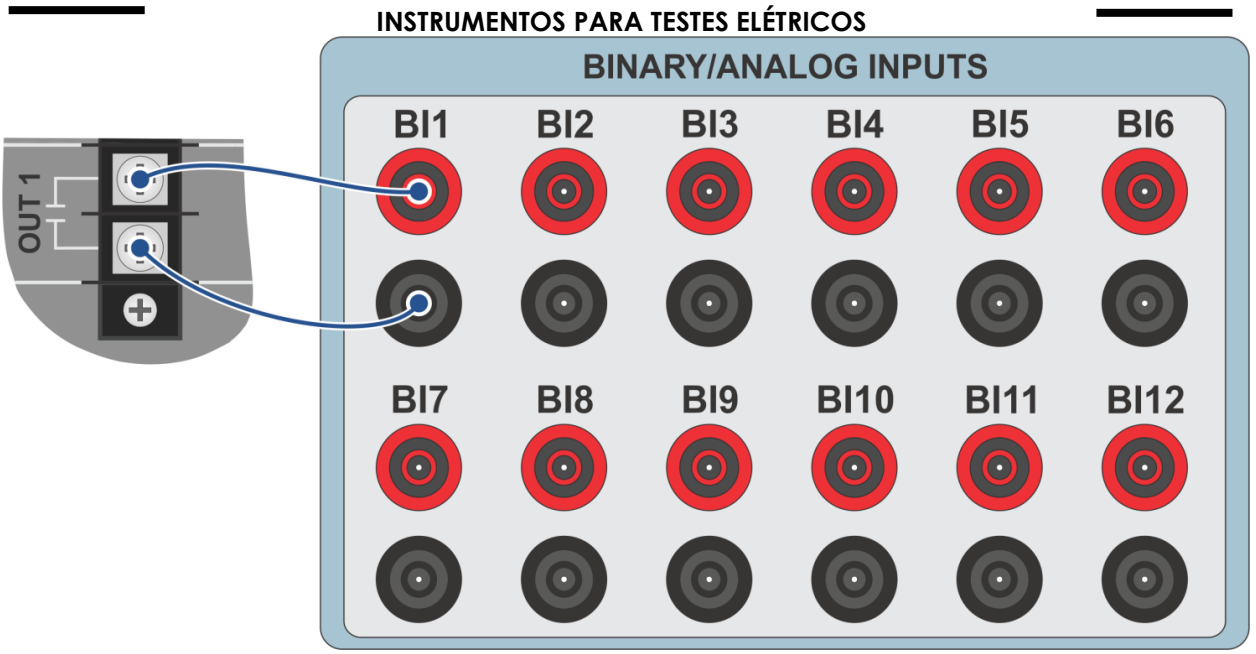

**Figura 5**

<span id="page-7-0"></span>**5. Conexão do relé 7SL86\_2 com a mala CE-6710 (REMOTO)**

# <span id="page-7-1"></span>**5.1.Fonte Auxiliar**

Ligue o positivo (borne vermelho) da fonte Aux. Vdc ao pino B1 do *"slot 2B"* do relé 1 e o negativo (borne preto) da fonte Aux Vdc ao pino B2 do *"slot 2B"* do relé1*.*

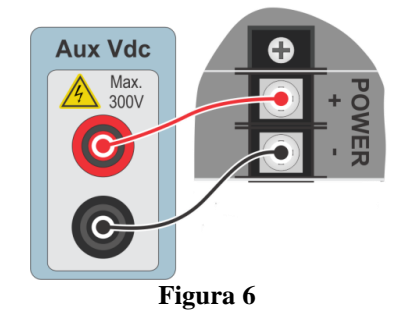

Ligue os canais de corrente I1, I2 e I3 do CE-7012 aos pinos A1, A3 e A5 do *"slot 1A"* do relé 1 respectivamente Se os comuns do relé estiverem curto circuitados basta ligar os comuns dos canais a esse ponto, caso contrário ligue os três comuns do CE-6710 aos pinos A2, A4 e A6 do *"slot 1A"* do relé 1.

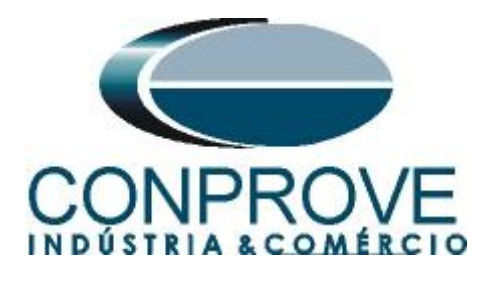

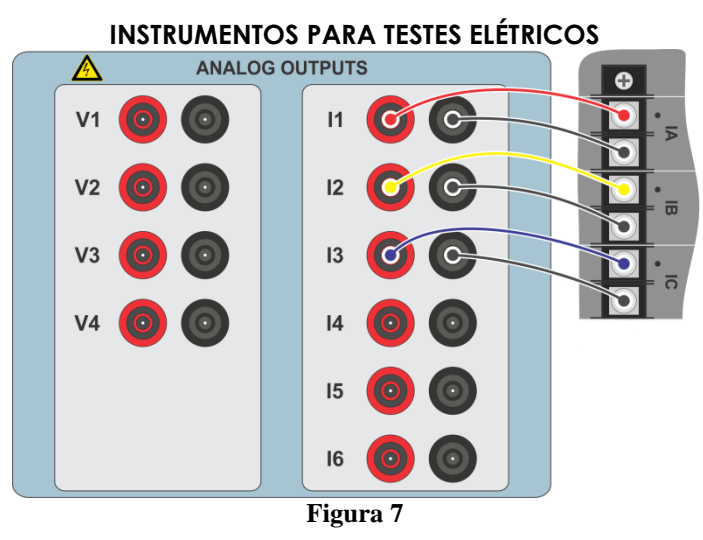

# <span id="page-8-0"></span>**5.2.Fonte de Sincronismo**

A entrada BI01 da CE-6710 é configurada para receber o sinal de sincronismo do protocolo IRIG-B.

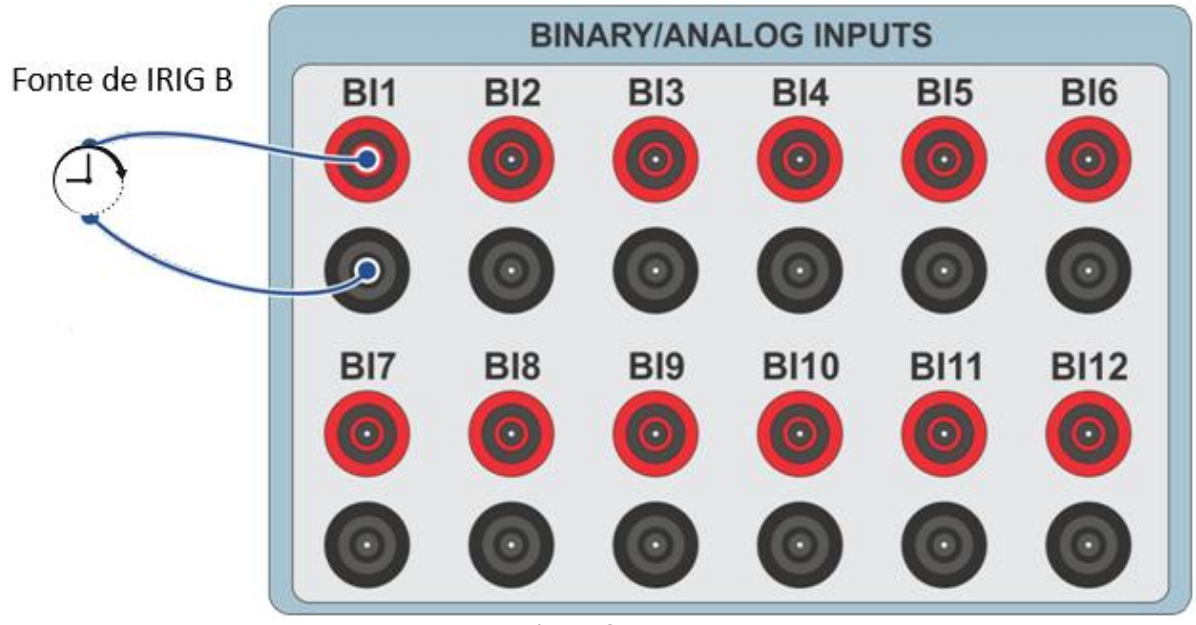

**Figura 8**

# <span id="page-8-1"></span>**5.3.Entradas Binárias**

Ligue as entradas binárias do CE-6710 às saídas binárias dos terminais dos *"slots 1B"* dos relés.

BI3 ao pino 9 e seu comum ao pino 10 (Relé 2).

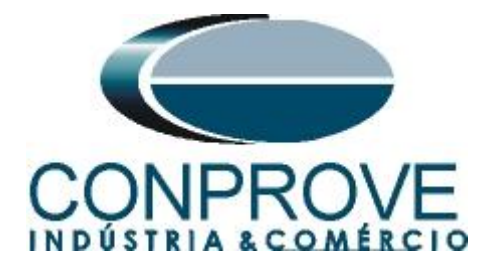

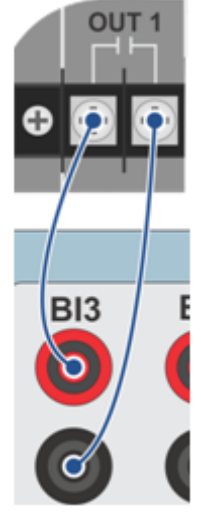

**Figura 9**

# <span id="page-9-0"></span>**6. Comunicação com o relé 7SL86\_1**

Primeiramente liga-se um cabo USB do notebook com o relé. Em seguida clica-se duas vezes no ícone do software do relé.

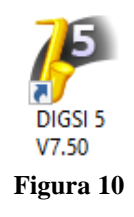

Ao abrir o programa clique na opção *"Project"* e escolha a opção *"New".*

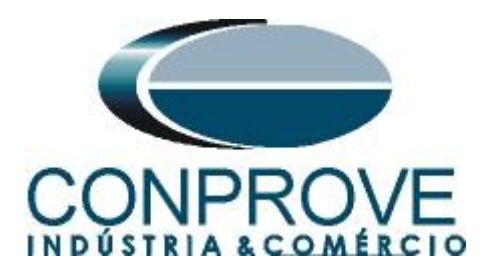

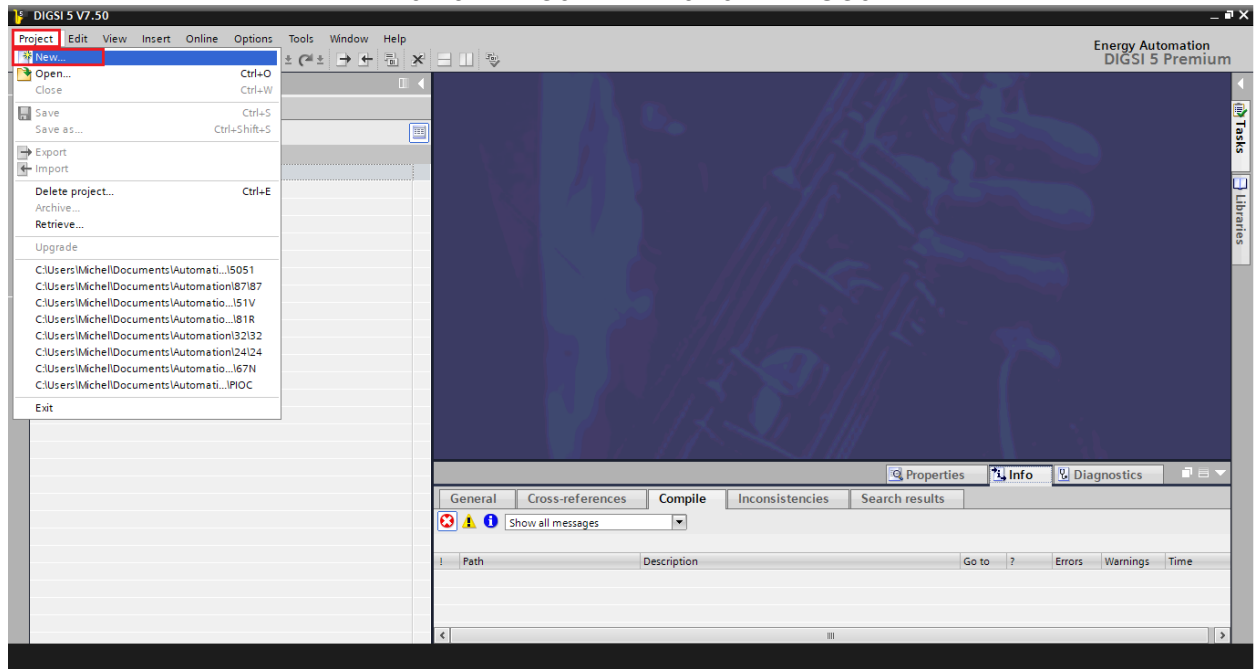

**Figura 11**

Insira um nome para o projeto e em seguida clique em *"Create"*, conforme destacado abaixo.

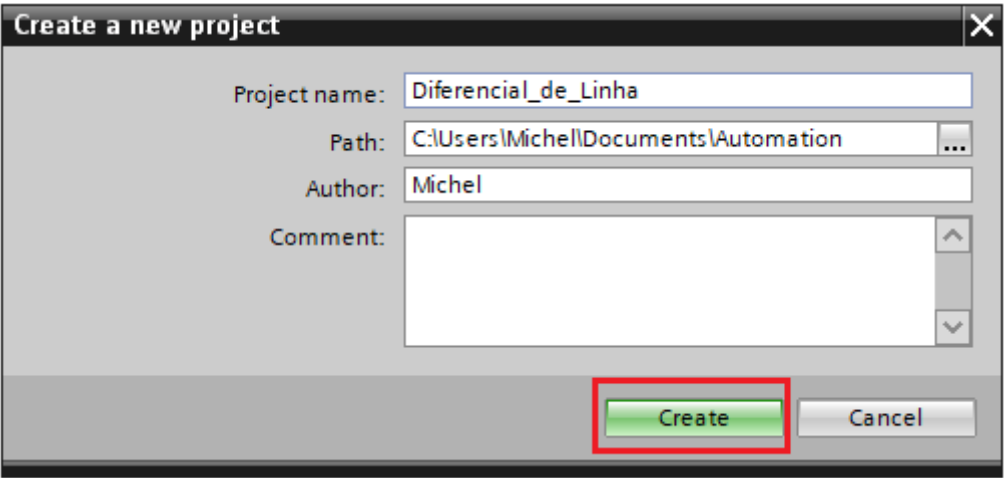

**Figura 12**

Ao criar o projeto, adicione o relé que será testado, para isso efetue um duplo clique em *"Add New Device"* conforme destacado a seguir.

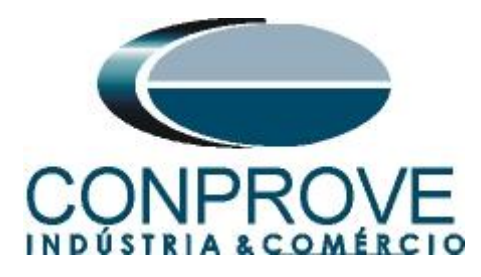

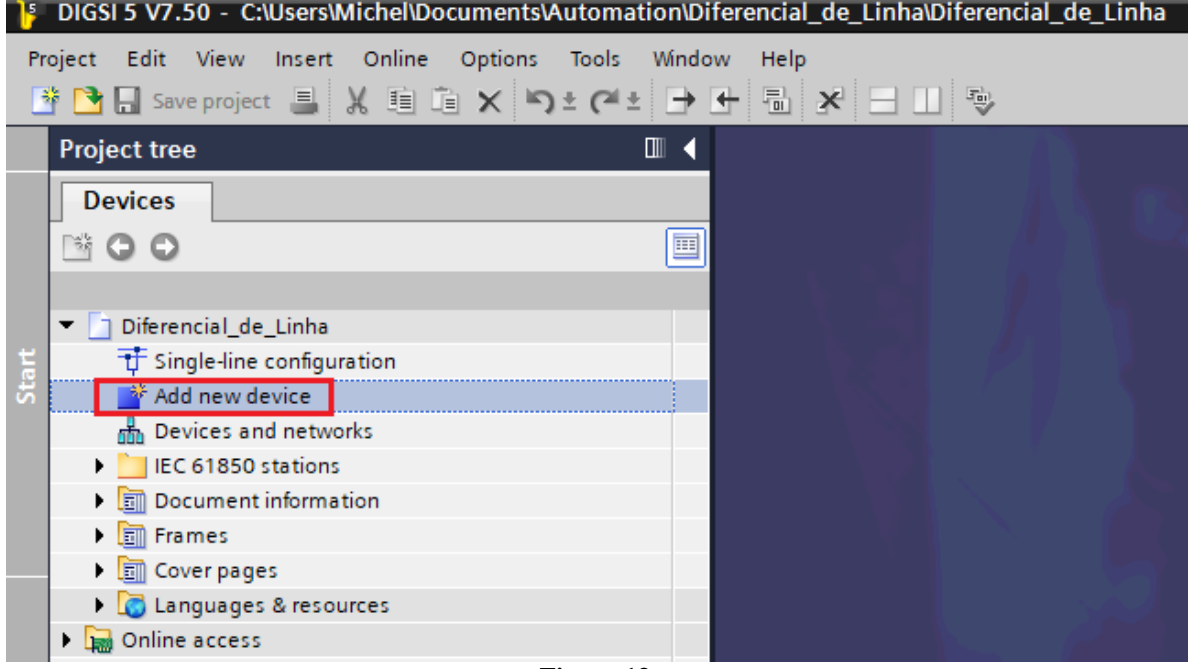

**Figura 13**

Insira o código curto do relé localizado na sua parte lateral*,* em seguida clique em *"Verify"* conforme destacado abaixo.

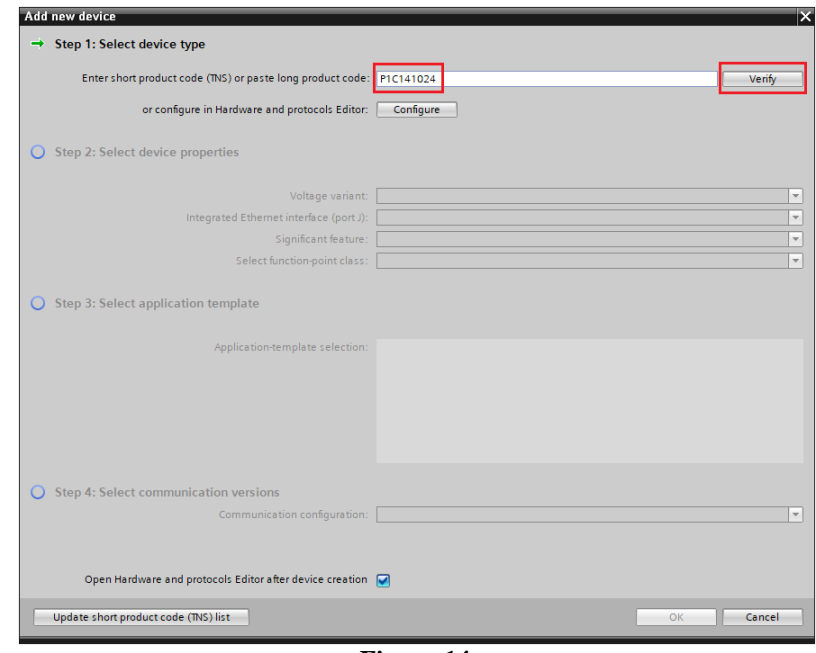

**Figura 14**

Selecione o *"Template"* destacado cuja versão de firmware seja coerente com o do relé (Para verificar, basta observar no HMI do relé quando ele é ligado). Em seguida clique em *"OK"*.

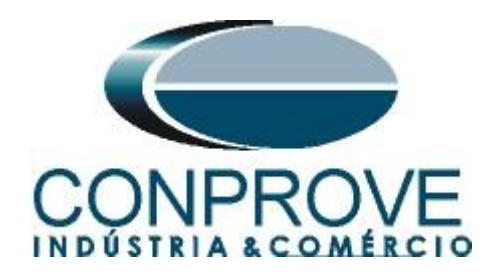

 $\sim$ 

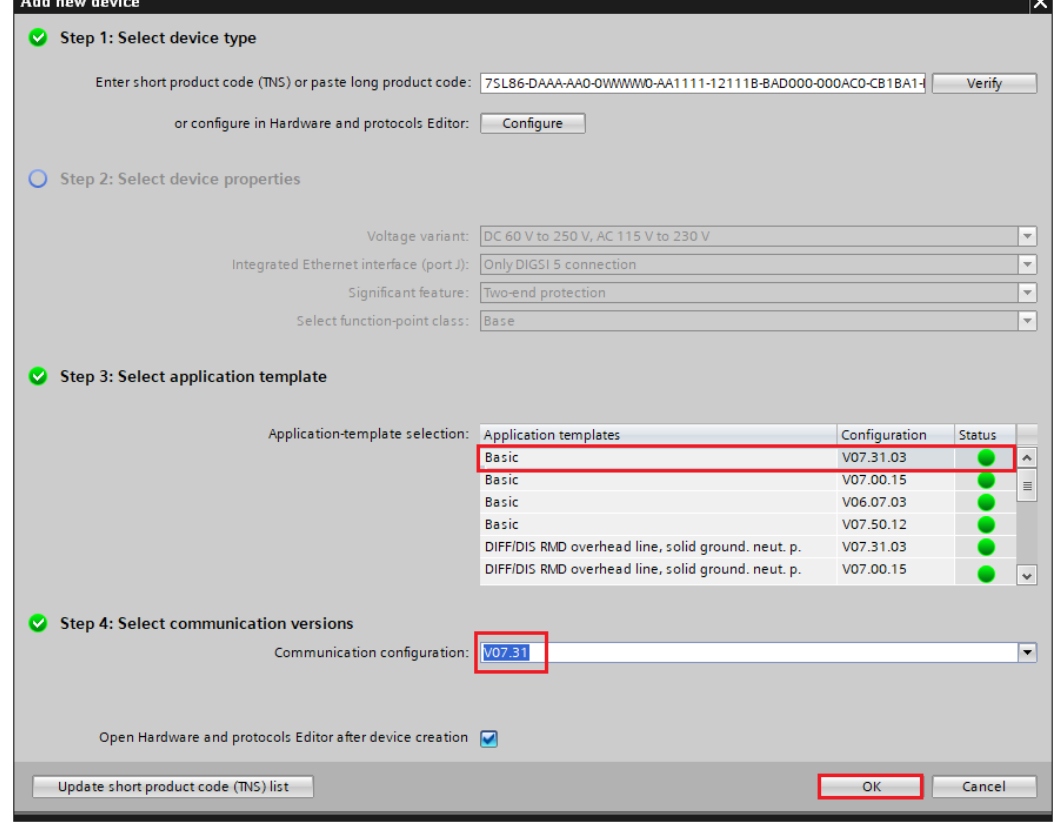

**Figura 15**

Clique no ícone do relé com o botão direito e escolha a opção *"Rename"* e altere o nome para *"7SL86\_1"* já que serão utilizados dois relés.

.<br>J

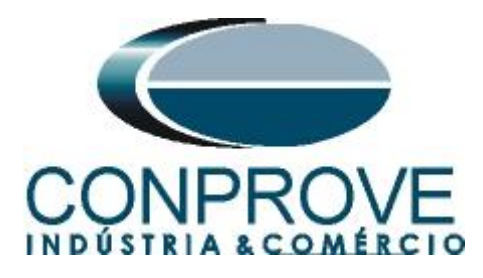

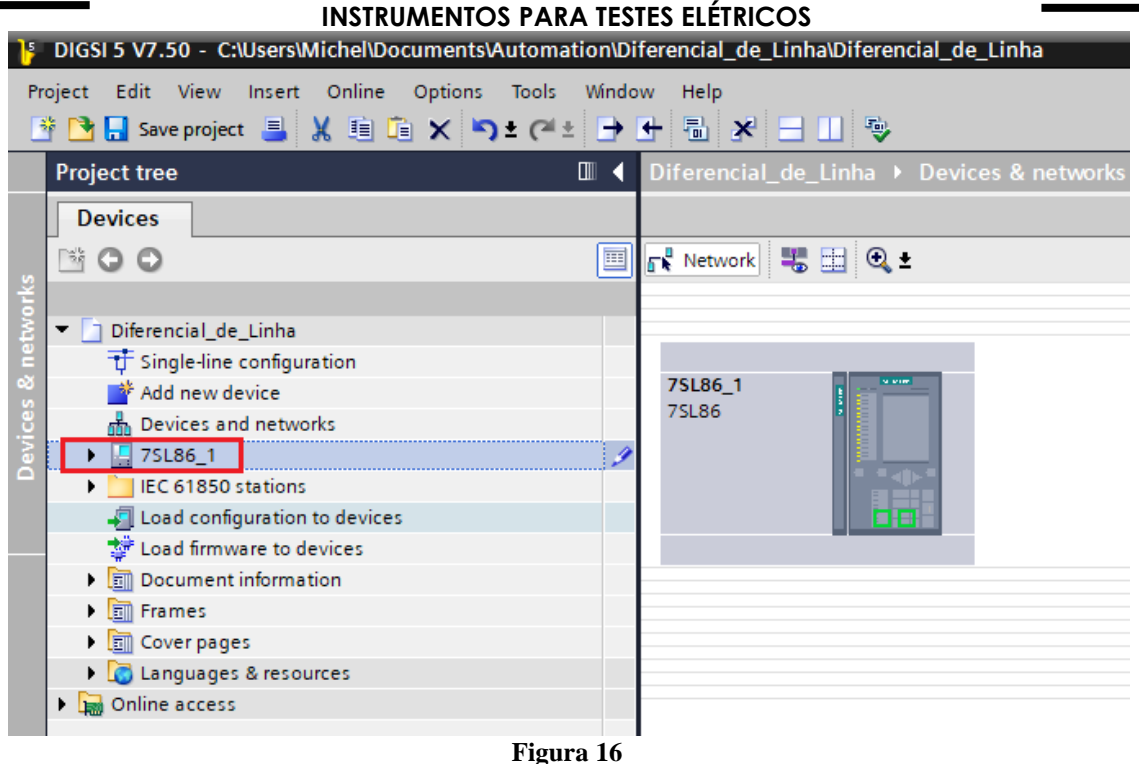

O próximo passo é estabelecer comunicação com o equipamento, para isso vá ao menu *"Online"* e escolha a opção *"Connect to device and retrieve data"*.

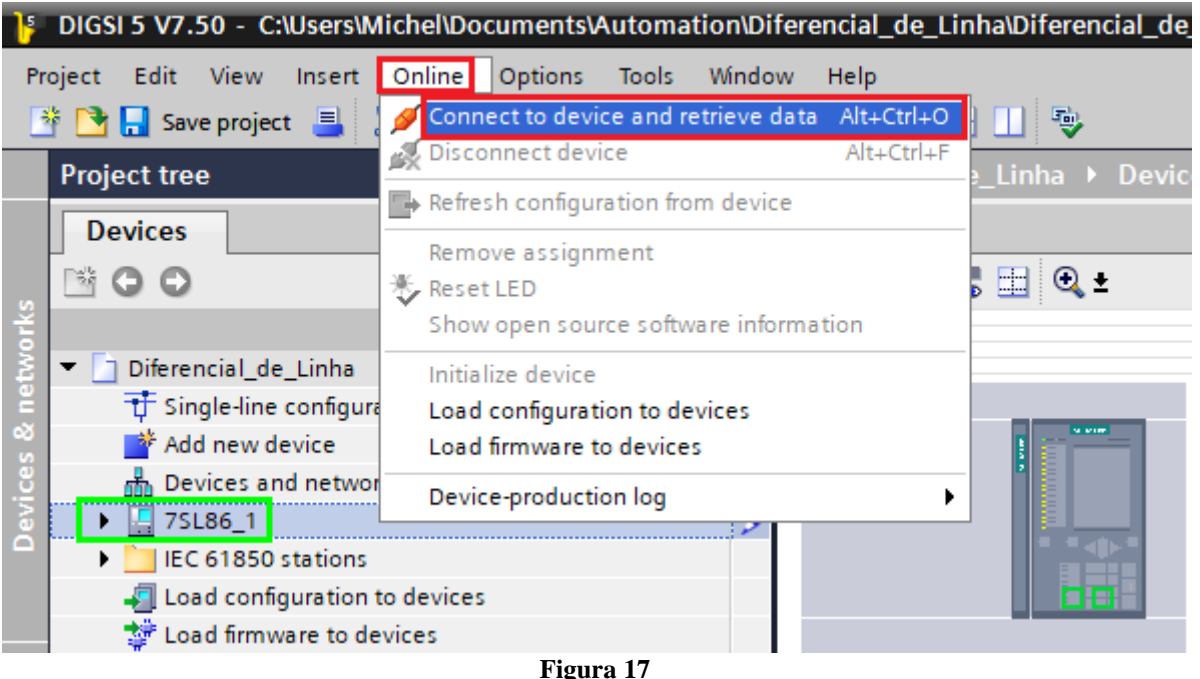

Após estabelecer comunicação com o relé, é necessário ler as configurações parametrizadas. Clique com o botão direito em cima do ícone do relé (destacado de

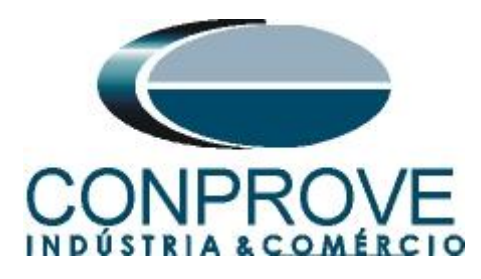

verde na figura anterior) e escolha a opção *"Update configuration from target device".*

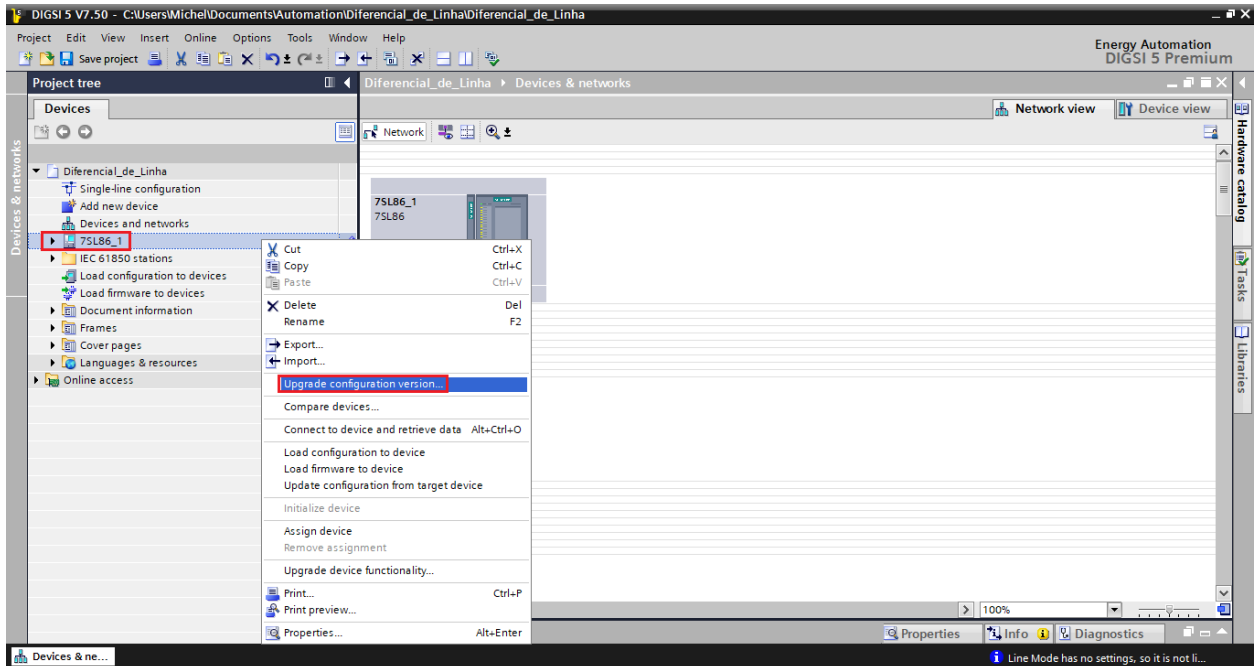

**Figura 18**

Clique em *"Yes"* para a seguinte mensagem:

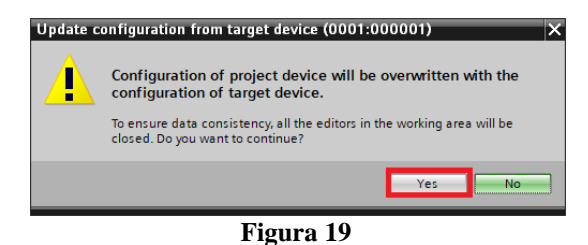

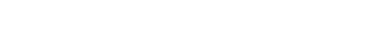

Existirão outras mensagens de aviso (não mostrado), clique em *"Yes"* em todas. Se o procedimento ocorrer de maneira adequada chega-se a seguinte tela.

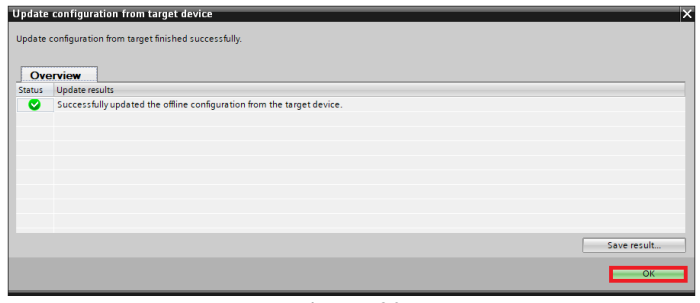

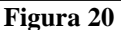

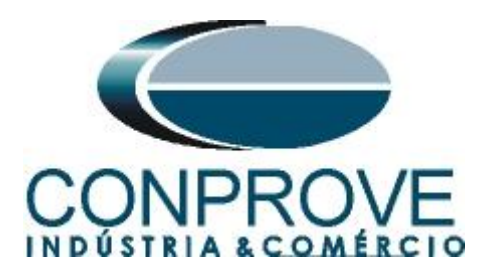

Exporte o arquivo criado no formato .dex5 com o intuito de possuir um backup dos ajustes. Clique com o botão direito em cima do ícone do relé e escolha a opção *"Export...".*

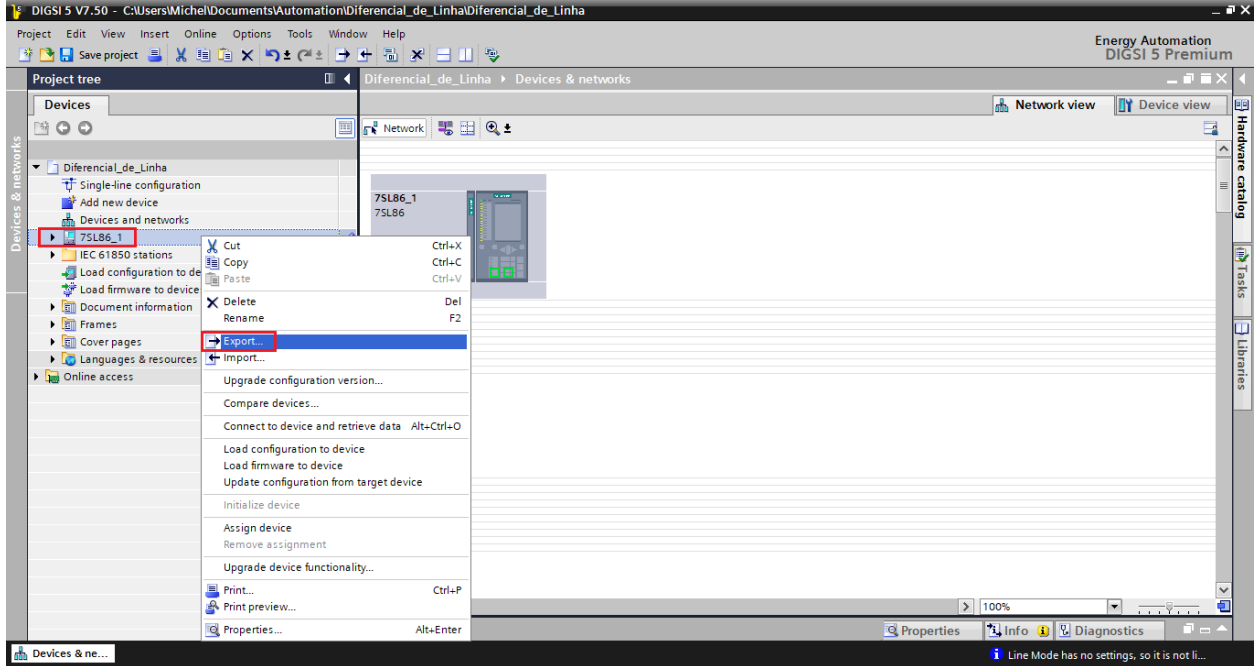

**Figura 21**

Há outras maneiras de se extrair as informações dos relés Siemens Siprotec 5, porém o modo exibido é prático para quem irá comissionar um relé já parametrizado e instalado em algum painel.

# <span id="page-15-0"></span>**7. Parametrização do relé 7SL86\_1**

# <span id="page-15-1"></span>**7.1.Hardware and protocols**

Após ter sido estabelecida a conexão, abra a seção do dispositivo *"7SL86\_1"*. Em seguida escolha a opção *"Hardware and protocols".* Efetue um duplo clique na posição onde estão os canais de fibra óptica.

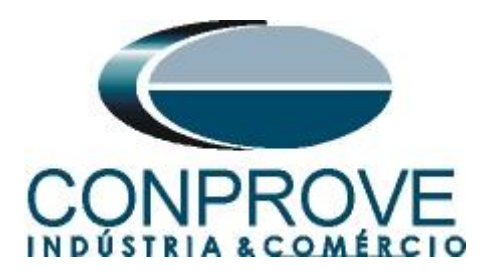

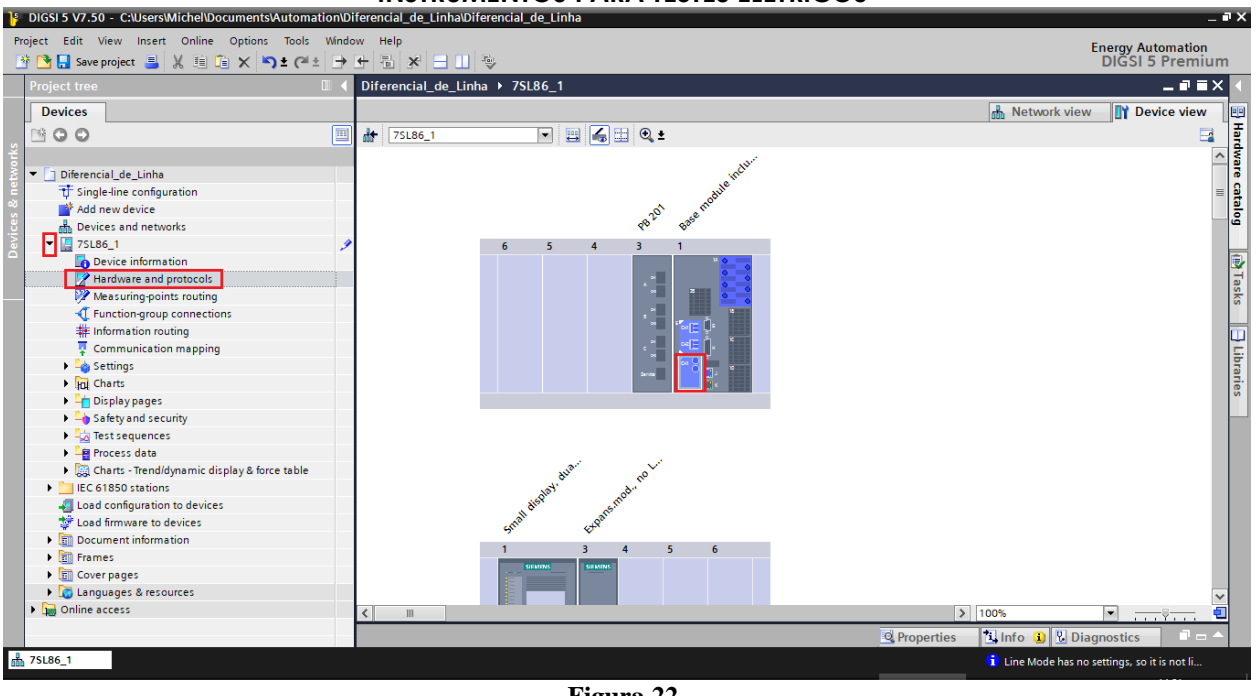

**Figura 22**

Aumente o tamanho da janela que se abre e faça os seguintes ajustes.

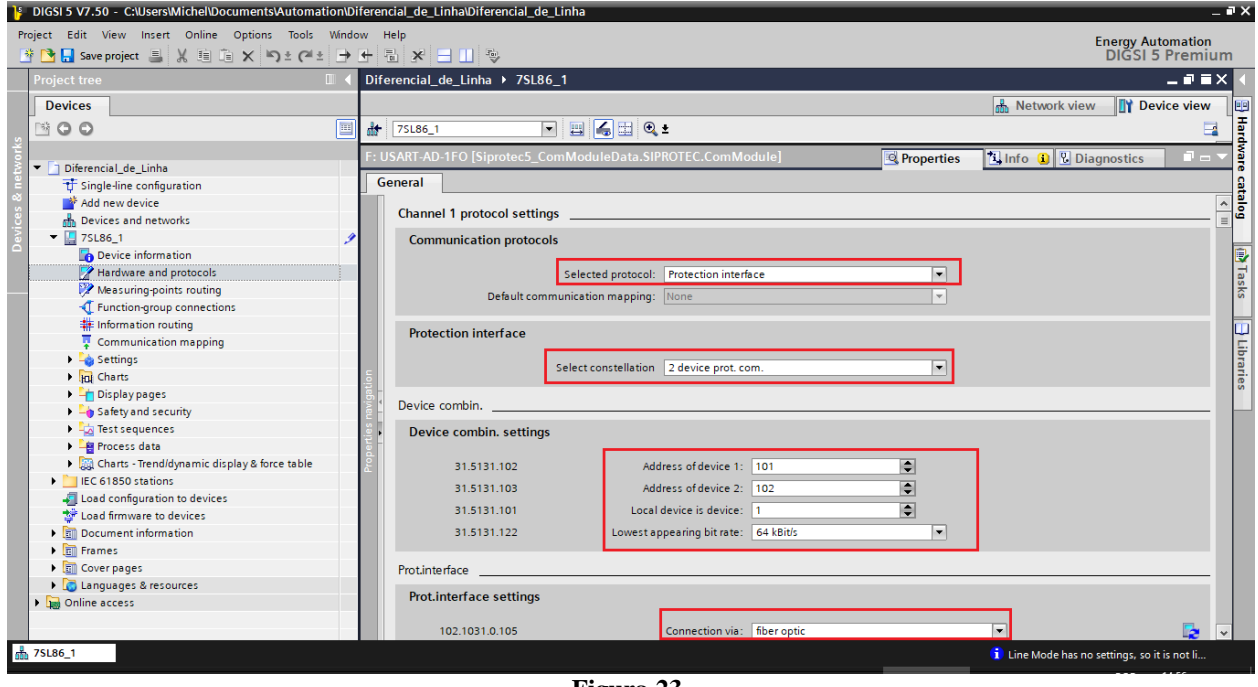

**Figura 23**

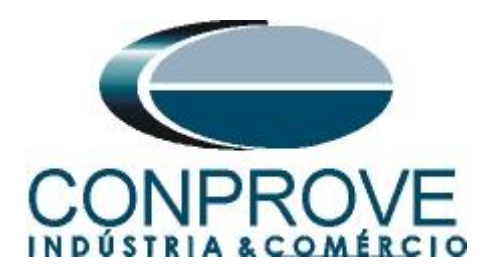

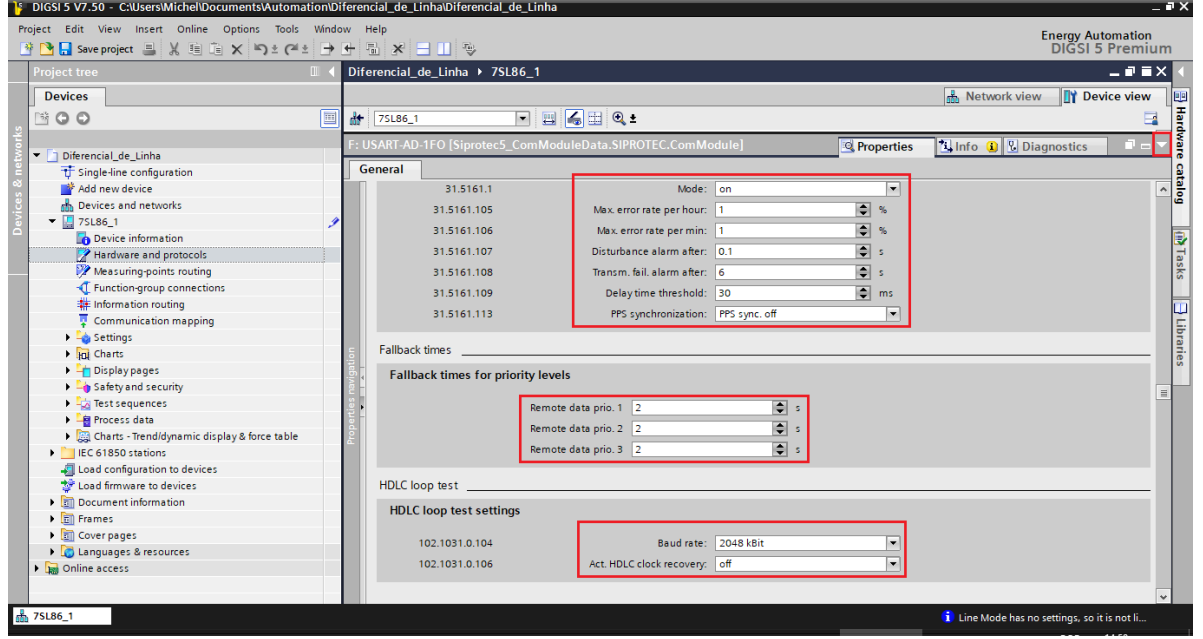

**Figura 24**

Minimize a tela clicando no ícone destacado no canto superior direito.

# <span id="page-17-0"></span>**7.2.Device Settings**

Abra a seção *"Settings"*, por fim escolha a opção *"Device Settings".* Verifique se o grupo 1 está ativo, se a frequência nominal é de 60Hz e o tempo mínimo de operação é de zero segundo.

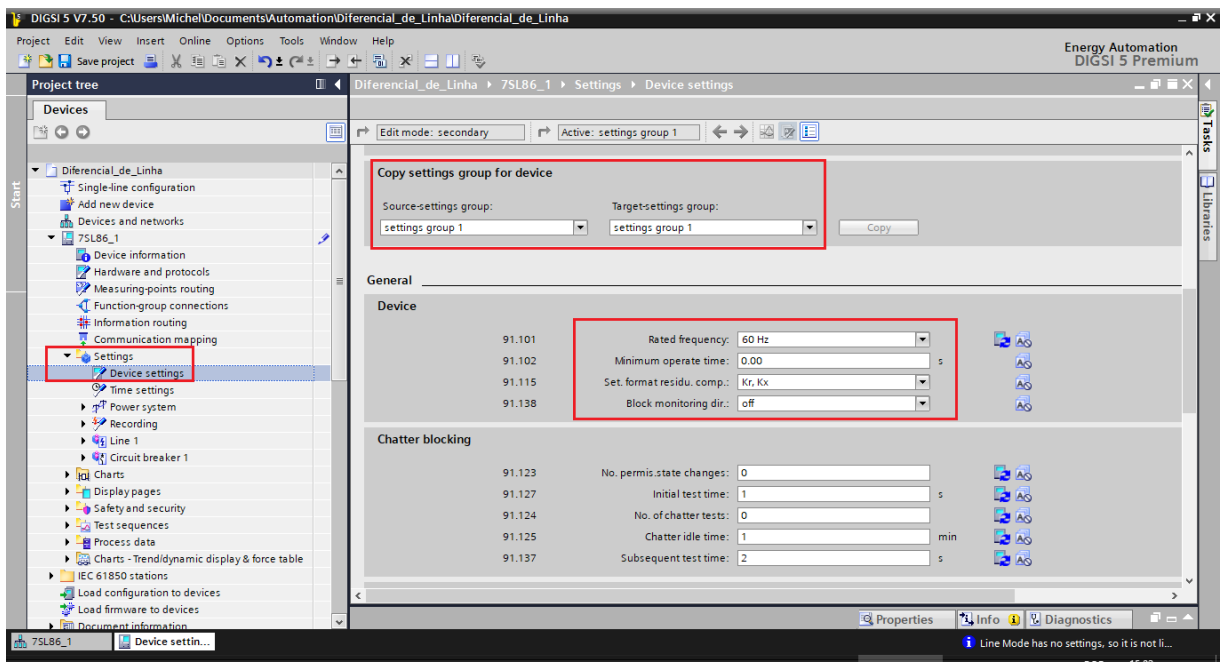

**Figura 25**

![](_page_18_Picture_0.jpeg)

# <span id="page-18-0"></span>**7.3.Power System - General**

Abra a seção *"Power System"* e selecione a opção *"General"*. Verifique a sequência de fase parametrizada.

![](_page_18_Picture_4.jpeg)

**Figura 26**

# <span id="page-18-1"></span>**7.4.Meas. Point I-3ph 1**

Selecione a opção *"Meas. Point I-3ph 1"*. Ajuste os valores da corrente primária, secundária, os ajustes de erro do TC, o fator de compensação de magnitude para as fases e **desabilite as funções de supervisão.**

![](_page_19_Picture_0.jpeg)

![](_page_19_Picture_43.jpeg)

![](_page_19_Figure_3.jpeg)

![](_page_19_Picture_44.jpeg)

![](_page_19_Figure_5.jpeg)

![](_page_20_Picture_0.jpeg)

![](_page_20_Picture_59.jpeg)

![](_page_20_Picture_60.jpeg)

**Figura 30**

<span id="page-20-0"></span>**7.5.Meas. Point V-3ph 1**

Selecione a opção *"Meas. Point V-3ph 1"*. Ajuste os valores da tensão primária e secundária do TP, o fator de compensação de magnitude para as fases e **desabilite as funções de supervisão.**

![](_page_21_Picture_0.jpeg)

# <span id="page-21-0"></span>**7.6.General**

Abra a opção *"Line"* e efetue um duplo clique na opção *"General"* para realizar os ajustes da tensão, corrente e dados da linha.

![](_page_21_Picture_86.jpeg)

### <span id="page-21-1"></span>**7.7.Inserindo a função 87L**

**Figura 31**

Clique na opção *"Libraries"* e siga o seguinte caminho *"Global DIGSI 5 Library > Types > Line protection > 7SL86 Diff. & Dist. Prot. 3-pole > FG Line > Line differential* protection. Arraste o sinal *"87 Line diff. prot.[1/3pole]"* para cima do ícone *"Motor side 1"* e solte*.*

![](_page_22_Picture_0.jpeg)

![](_page_22_Picture_53.jpeg)

#### **Figura 32**

# <span id="page-22-0"></span>**7.8.87 Line diff. prot.**

Efetue um duplo clique na opção *"87 Line diff. prot."* para realizar os ajustes do diferencial de linha.

![](_page_22_Picture_54.jpeg)

**Figura 33**

![](_page_23_Picture_0.jpeg)

![](_page_23_Picture_56.jpeg)

#### **Figura 34**

# <span id="page-23-0"></span>**7.9.Information Routing**

Na opção *"Information Routing"* associa-se o sinal de trip da função diferencial com as saída física do relé. Para facilitar a visualização maximize a janela.

![](_page_23_Picture_57.jpeg)

![](_page_23_Figure_7.jpeg)

**Rua Visconde de Ouro Preto, 77 - Bairro Custódio Pereira - Uberlândia – MG - CEP 38405-202** Fone (34) 3218-6800<br>**e.com -** E-mail: conprove@conprove.com.br **Home Page: www.conprove.com** 

![](_page_24_Picture_0.jpeg)

Nas primeiras colunas associam-se as entradas binárias do relé. Nesse caso elas não serão utilizadas. Efetue um duplo clique na opção *"Source"* para esconder esses ajustes.

![](_page_24_Picture_61.jpeg)

**Figura 36**

# Entre nas opções *"Line 1 > 87T Line diff. prot.> I-DIFF".*

![](_page_24_Picture_62.jpeg)

**Rua Visconde de Ouro Preto, 77 - Bairro Custódio Pereira - Uberlândia – MG - CEP 38405-202** Fone (34) 3218-6800<br>**e.com -** E-mail: conprove@conprove.com.br **Home Page: www.conprove.com** 

![](_page_25_Picture_0.jpeg)

Associe o sinal *"general"* dentro de *"Operate delay expired"* à saída 1.1. Observe as colunas para esse sinal *"Destination > Binary output > Base module"*.

![](_page_25_Picture_90.jpeg)

**Figura 38**

Deve ser usada a opção *"U"* que significa *"Unlatched"* (sem selo), ou seja, o relé atua e no momento que cessa a falta, automaticamente retorna ao estado inicial da binária. Caso o usuário escolha a opção *"L"* ou *"Latched"* (com selo) o relé atua e permanece atuado mesmo que a falta tenha sido extinta. (Essa opção não é indicada para o teste).

Na opção *"I-DIFF fast"* associe o sinal *"general"* dentro de *"Operate"* à saída 1.1.

![](_page_26_Picture_0.jpeg)

![](_page_26_Figure_2.jpeg)

Clique na opção *"Start"* para que a janela principal seja mostrada novamente.

#### <span id="page-26-0"></span>**7.10. Enviando ajustes**

Para enviar as alterações na parametrização, clique com o botão direito em cima da do ícone do relé *"7SL86\_1"* e escolha a opção *"Load configuration to device"*.

![](_page_26_Picture_113.jpeg)

![](_page_27_Picture_0.jpeg)

Lembrando que a senha padrão Siemens SIPROTE 5: "**222222".**

![](_page_27_Picture_67.jpeg)

Nas duas próximas janelas não mostradas escolha a opção *"Yes"*.

# <span id="page-27-0"></span>**8. Parametrização do relé 7SL86\_2**

Repita o procedimento utilizado para o *"7SL86\_1"* e configure os mesmos ajustes para o relé *"7SL86\_2".* A única exceção é mostrada na figura a seguir.

![](_page_27_Picture_68.jpeg)

**Figura 42**

![](_page_28_Picture_0.jpeg)

# <span id="page-28-0"></span>**9. Ajustes do computador REMOTO**

Abra o software Conprove Test Center (CTC), apresentado na figura a seguir.

![](_page_28_Picture_4.jpeg)

Para permitir o acesso ao computador abra o aplicativo *"Remote Generation"*.

![](_page_28_Figure_6.jpeg)

**Figura 44**

![](_page_29_Picture_0.jpeg)

Anote o campo *"ID"* e repasse para o usuário que irá controlar todas as malas. Caso deseje aumentar a segurança crie uma senha, caso contrário deixe o campo em branco. Escolha entre a opção *"Nuvem",* ou seja, através da internet ou através de uma rede interna escolhendo a opção *"Local"*. O próximo passo é escolher o protocolo existindo duas opções: *"HTTP"* ou *"TCP/IP"*. Nesse tutorial foi escolhida a conexão pela internet e o protocolo *"HTTP".*

![](_page_29_Picture_74.jpeg)

Clique na opção *"Conceder Controle"* para que seja possível acessar o computador.

![](_page_30_Picture_0.jpeg)

![](_page_30_Picture_68.jpeg)

**Figura 46**

A partir desse momento todo o controle é feito pelo computador local.

# <span id="page-30-0"></span>**10. Ajustes do computador LOCAL**

Os softwares que podem ser utilizados para geração remota são: **Differential, Master, Ramp e Sequencer**.

Abra o software *"Conprove Test Center (CTC)"*, apresentado na figura a seguir.

![](_page_30_Picture_8.jpeg)

![](_page_31_Picture_0.jpeg)

Para o ensaio da função diferencial de linha será utilizada o software *"Differential"*. Clique no ícone destacado a seguir.

![](_page_31_Figure_3.jpeg)

![](_page_32_Picture_0.jpeg)

![](_page_32_Picture_84.jpeg)

**Figura 49**

# <span id="page-32-0"></span>**11. Configurando os Ajustes**

Ao abrir o software a tela de *"Ajustes"* abrirá automaticamente (desde que a opção *"Abrir Ajustes ao Iniciar"* encontrado no menu *"Opções Software"* esteja selecionada). Caso contrário clique diretamente no ícone *"Ajustes".*

![](_page_32_Picture_85.jpeg)

Dentro da tela de *"Ajustes"* preencha a aba *"Inform. Gerais"* com dados do *"Dispositivo testado"*, *"Local da instalação"* e o *"Responsável"*. Isso facilita a elaboração relatório sendo que essa aba será a primeira a ser mostrada.

![](_page_33_Picture_0.jpeg)

![](_page_33_Picture_67.jpeg)

**Figura 51**

### <span id="page-33-0"></span>**12. Sistema**

Na tela a seguir, dentro da sub aba *"Nominais"*, são configurados os valores de frequência, sequencia de fase, tensões primárias e secundárias, correntes primárias e secundárias, relações de transformação de TPs e TCs. Existem ainda duas sub abas, *"Impedância"* e *"Fonte"*, cujos dados não são relevantes para esse teste.

![](_page_34_Picture_0.jpeg)

![](_page_34_Figure_2.jpeg)

**Figura 52**

Existem outras abas onde o usuário pode inserir *"Notas & Obs., Figuras explicativas,"* pode criar um *"check list"* dos procedimentos para realização de teste e ainda criar um esquema completo das ligações entre mala de teste e o equipamento ensaiado.

# <span id="page-34-0"></span>**13. Ajuste Diferencial**

# <span id="page-34-1"></span>**13.1. Tela Diferencial > Equipamento Protegido/TCs**

Nessa aba deve-se informar o equipamento protegido, o número de enrolamentos, tensões nominais, potências nominais, as correntes primárias e secundárias dos TCs principais e as correntes dos TCs auxiliares caso haja necessidade. Neste teste utilizam-se os ajustes para um relé que está protegendo uma linha. Entretanto é possível testar as proteções de barra, geradores, motor e transformador de força. Para proteção de transformadores existe a possibilidade de testes em até quatro enrolamentos de forma automática.

![](_page_35_Picture_0.jpeg)

![](_page_35_Picture_93.jpeg)

**Figura 53**

### <span id="page-35-0"></span>**13.2. Tela Diferencial > Ajuste Prot. Diferencial > Ajustes**

O padrão inicial para o campo *"Entrada de Dados"* é definido como *"Usuário"*  dessa forma todos os outros ajustes, tais como TAP, compensação de defasamento, correção de mismatch, tipo da corrente de medição, enrolamento de referência para cálculos e opção de eliminação de sequência zero são habilitados para que o usuário possa, de acordo com o relé, realizar o ajuste corretamente (Configuração Livre). Este método permite ao usuário testar qualquer tipo de relé diferencial, porém exige um conhecimento maior do relé.

Para facilitar a entrada de dados, os ajustes dos principais relés disponíveis no mercado já foram padronizados. Ao selecionar um dos relés da lista, apenas os ajustes parametrizáveis serão habilitados. Escolha a máscara *"SIEMENS 7SD8x / 7SL8x (Siprotec 5)"*.

![](_page_36_Picture_0.jpeg)

 $\mathbf{L}$ 

![](_page_36_Picture_54.jpeg)

**Figura 54**

Realize os ajustes para o *"Relé 1"* sendo que nesse caso o ajuste é igual para o *"Relé 2"*. Utilize as tolerâncias para a corrente e o tempo fornecido no apêndice A.

![](_page_37_Picture_0.jpeg)

![](_page_37_Picture_44.jpeg)

**Figura 55**

# <span id="page-37-0"></span>**13.3. Tela Diferencial > Ajuste Prot. Diferencial > Definição do Slope**

Nessa tela o ajuste da inclinação já é definido automaticamente pelo software.

![](_page_38_Picture_0.jpeg)

![](_page_38_Figure_2.jpeg)

**Figura 56**

# <span id="page-38-0"></span>**14. Direcionamento de Canais e Configurações de Hardware**

Clique no ícone ilustrado abaixo.

![](_page_38_Picture_6.jpeg)

![](_page_38_Figure_7.jpeg)

Em seguida clique no ícone destacado para configurar o hardware.

![](_page_39_Picture_0.jpeg)

![](_page_39_Figure_2.jpeg)

Escolha a configuração dos canais, ajuste a fonte auxiliar e o método de parada das entradas binárias. Para finalizar clique em *"OK".*

![](_page_40_Picture_0.jpeg)

![](_page_40_Picture_68.jpeg)

**Figura 59**

Na próxima tela escolha *"Remotos"* e clique no ícone *"+"* para adicionar a mala remota.

![](_page_40_Picture_69.jpeg)

#### **Figura 60**

O próximo passo é inserir a *"ID"* do computador remoto e clicar no botão "*Comunicar, Buscar e Redefinir"*.

![](_page_41_Picture_0.jpeg)

![](_page_41_Picture_54.jpeg)

**Figura 61**

Caso a comunicação ocorra com sucesso o modelo e número de série é mostrado. Clique no botão *"Cofirmar"* em seguida.

![](_page_41_Picture_55.jpeg)

Clique na opção destacada a seguir para configurar o hardware remoto.

![](_page_42_Picture_0.jpeg)

![](_page_42_Figure_2.jpeg)

Lembrando que a *"BI01"* será configurada para trabalhar com o sinal de IRIG-B.

![](_page_42_Picture_143.jpeg)

**Figura 64**

![](_page_43_Picture_0.jpeg)

Clique em *"Local"* e escolha a opção *"Básico"* para que os canais dos dois hardwares sejam associados aos canais do software.

| □<br>Direcionamento dos Canais<br>$\frac{1}{2}$ |                                      |                                                |                      |                                       |  |  |  |  |
|-------------------------------------------------|--------------------------------------|------------------------------------------------|----------------------|---------------------------------------|--|--|--|--|
| <b>B</b>                                        | Modelo:<br>Redef. p/ Hard.           | <b>O</b> Básico<br><b>Configurar</b>           | ్యం GOOSE            | Confirmar<br>Trabalhando<br>com Hard. |  |  |  |  |
|                                                 | Conectado<br>CE-7012<br>$\searrow$   | O Avançado                                     |                      | Remotos<br>Cancelar                   |  |  |  |  |
| emotos<br>$\alpha$                              | N° de Série:                         |                                                |                      |                                       |  |  |  |  |
|                                                 | 05105237AAH03232011U5HVRG0000L2Z0XID | $\triangleright$ ON Line<br>$\vee$ 1<br>$\sim$ | $50$ S. Value        | Exportar<br>Importar                  |  |  |  |  |
|                                                 |                                      |                                                | $\sim$ $-$<br>$\sim$ |                                       |  |  |  |  |

**Figura 65**

Clicando em *"Avançado"* pode-se verificar o nome dado aos canais das duas malas. Lembrando que serão utilizados os três primeiros canais da mala local CE-7012 e os três primeiros canais da mala CE-6710 remota.

![](_page_43_Picture_108.jpeg)

![](_page_43_Figure_7.jpeg)

Para monitorar as saídas de trip de cada relé será utilizada a *"BI1"* da mala local, cujo nome no software é *"BI01"*. Para a mala remota será utilizada a *"BI3"*, cujo nome no software é de *"BI13"*.

# **Obs.: Lembre-se que a** *"BI1"* **da mala remota foi configurada para receber o sinal IRIG-B.**

![](_page_44_Picture_0.jpeg)

![](_page_44_Picture_95.jpeg)

**Figura 67**

#### <span id="page-44-0"></span>**15. Configuração de Sincronismo**

O próximo passo é a configuração do sincronismo temporal de ambas as malas, para isso clique no ícone destacado a seguir.

![](_page_44_Figure_6.jpeg)

![](_page_45_Picture_0.jpeg)

Para a mala local utilize a opção *"Internal GPS"* e clique no botão *"Refresh"* para se obter a data, hora, localização e número de satélites.

![](_page_45_Picture_83.jpeg)

**Figura 69**

Ao realizar as leituras o usuário possui duas opções de disparo:

- **Tempo fixo**: Nessa opção deve-se definir uma data e horário de disparo.
- **Automático**: Nessa opção escolhe-se um tempo dentre: 20s, 30s, 1min, 2min, 5min ou 10min e passado o tempo escolhido, automaticamente ocorrerá o disparo.

# **Obs.: O disparo de todas as malas é feita de acordo com a configuração da mala LOCAL.**

![](_page_46_Picture_0.jpeg)

![](_page_46_Picture_54.jpeg)

**Figura 70**

Na mala remota escolha a opção *"IRIG/Clock"* e no campo *"Hab. Receb."* escolha a opção *"Sim"* para sincronizar pelo sinal do IRIG-B.

![](_page_47_Picture_0.jpeg)

![](_page_47_Picture_51.jpeg)

**Figura 71**

![](_page_47_Figure_4.jpeg)

![](_page_47_Picture_52.jpeg)

**Figura 72**

Verifique na tela a seguir que ocorreu sincronização com a mala remota.

![](_page_48_Picture_0.jpeg)

![](_page_48_Picture_64.jpeg)

**Figura 73**

#### <span id="page-48-0"></span>**16. Estrutura do teste para a função 87L**

#### <span id="page-48-1"></span>**16.1. Configurações dos Testes**

Nessa aba configuram-se os três primeiros canais de corrente da mala local e os três primeiros da mala remota. Ajusta-se uma pré-falta com valores nominais de corrente com um tempo de 0,5s. O disparo da geração que deve ser escolhido "*Internal GPS"*.

![](_page_49_Picture_0.jpeg)

| $\mathbf{z}$<br>œ<br>$\Box$<br>ы÷                                                                                       | Differential 2.02.210 Build 9 Beta (64 Bits) - CE-7012 (0510523)                              |                                                                                                    |                                                                                                    |                                                                                             | X<br>Ō                                                                                           |
|----------------------------------------------------------------------------------------------------|-----------------------------------------------------------------------------------------------|----------------------------------------------------------------------------------------------------|----------------------------------------------------------------------------------------------------|---------------------------------------------------------------------------------------------|--------------------------------------------------------------------------------------------------|
| Opções Software<br>Exibir<br>Arquivo<br>Início                                                                          |                                                                                               |                                                                                                    |                                                                                                    |                                                                                             | $\sim$ $\bullet$                                                                                 |
| Config Hrd < Config GOOSE<br>8<br>Config Sync 5 <sub>v</sub> Config SV<br><b>Direc</b><br>Canais <i>N</i> Conexão       | > Próximo Ponto<br>Limpar teste<br>Iniciar Parar<br>Limpar todos *                            | <b>AVS F. Onda CO Sistema</b><br>妇<br><b>⊁</b> Fasores a Relé<br>Ajustes<br>Geração<br><b>MAIL SEL</b><br>Estática - | (C) Segundos<br>$\overrightarrow{at}$<br>$\longrightarrow$<br>$\Lambda$ , Ciclos<br>Apresentar<br>Relatório | $\mathcal{P}$<br>$\overline{L}$<br>Recriar<br>Restaurar<br>Visualizar<br>Gráficos<br>Layout |                                                                                                  |
| Hardware                                                                                                    | Geração                                                                                       | Opções                                                                                                    | Relatório<br>Unids                                                                                          | Layout                                                                                      |                                                                                                  |
| Teste de Ponto<br>Teste de Configuração<br>Direc, dos Canais de Geração                                                 | Configurações dos Testes<br>Teste de Busca<br>Habilitar Pré-Falta 1                           | Habilitar Pré-Falta 2                                                                                                |                                                                                                    |                                                                                             | Teste de Configuração                                                                            |
| E/S Fse Canal de Ger.                                                                                                   | Modo<br>Nominal                                                                               |                                                                                                    |                                                                                                    |                                                                                             | Tempo Espera P/ Entrada Dados: 60,00 s                                                           |
| AO 101 (Hrd: 11)<br>01<br>la<br>$\blacktriangledown$                                                                    | $0^*$<br>11<br>5,00 A                                                                         |                                                                                                    |                                                                                                    |                                                                                             | Mult. Tolerância: 1,00                                                                           |
| $\mathbf{b}$<br>AO_I02 (Hrd: I2)<br>01<br>$\blacktriangledown$<br>01<br>AO_I03 (Hrd: I3)<br>$\cdot$<br><b>Ic</b>        | 12<br>5,00 A<br>$-120.0$ $^{\circ}$<br> 3<br>5.00 A<br>$120.0*$                               |                                                                                                    |                                                                                                    |                                                                                             | Teste de Ponto                                                                                   |
| AO_I07 (Hrd: I1 <hr01> &gt;<br/>02<br/>la<br/> 02 <br/><math>\mathbf{b}</math><br/>AO 108 (Hrd: 12 <hr01></hr01></hr01> | 11 <hr01> 5.00 A<br/><math>180.0^{\circ}</math><br/>I2<hr01> 5.00 A<br/>60.00 °</hr01></hr01> |                                                                                                    |                                                                                                    |                                                                                             | Sobretempo Espera p/ Operação: 100,00 ms                                                         |
| $\vert$ 02<br>AO 109 (Hrd: 13 <hr01> =<br/><b>Ic</b></hr01>                                                             | I3 <hr01> 5,00 A<br/><math>-60,00</math><sup>*</sup></hr01>                                   |                                                                                                    |                                                                                                    |                                                                                             | <b>Teste de Busca</b>                                                                            |
| 01<br>$V_{a}$<br>$\blacktriangledown$<br>01<br>Vb<br>$\blacktriangledown$                                               |                                                                                               |                                                                                                    |                                                                                                    |                                                                                             | Resolução Absoluta: 100,00 mA<br>Passo inicial:<br>Resolução Min v<br>Resolução Relativa: 0,50 % |
| 01<br>Vc<br>٠<br>Va<br>02<br>$\blacksquare$                                                                             |                                                                                               |                                                                                                    |                                                                                                    |                                                                                             | Sobretempo Espera P/ Operação: 400,00 ms                                                         |
| 02<br>Vb<br>٠                                                                                                    |                                                                                               |                                                                                                    |                                                                                                    |                                                                                             | Desconsiderar a Característica na Busca                                                          |
| Vc<br>02<br>$\cdot$                                                                                                    |                                                                                               |                                                                                                    |                                                                                                    |                                                                                             | Busca Pulsada (Parar a cada incrementação)                                                       |
| Habilitar Geração: E/S Habilitadas<br>Saídas Binárias & Goose - Falta                                                   | Tempo Pré-Falta1: 0,50 s<br>Saídas Binárias & Goose - Pré-Falta 1                             |                                                                                                    |                                                                                                    |                                                                                             | Mult. da Tolerância p/ Teste de Verificação: 1,10                                                |
| <b>BO</b><br>0:0:0:0:0:0:0:0:0<br>٠<br>GO                                                                               | <b>BO</b><br>0:0:0:0:0:0:0:0:0<br>GO                                                          |                                                                                                    |                                                                                                    |                                                                                             | Tempo Reset Geral: 100,00 ms                                                                     |
|                                                                                                    | ar Erro Sampled Value / GC                                                                    |                                                                                                    |                                                                                                    |                                                                                             | Nº de repetições em caso de erro de geração: 2<br>$\checkmark$                                   |
| Limites de Geração                                                                                                    | Modo de Teste                                                                                 |                                                                                                    |                                                                                                    |                                                                                             | Parar o teste na primeira reprovação                                                             |
| I Max. Ger. p/ Canal<br>by hard                                                                                         | Modo<br>Inteligente<br>$\cdot$                                                                |                                                                                                    |                                                                                                    |                                                                                             |                                                                                                  |
| V Utilizar Limite do Hardware<br>Interf, Parada BI01 (Hrd: BI1)<br>$\checkmark$                                         | Variação do RMS e Ang<br>Lógica de Parada<br>Inicial $NA \sim$                                |                                                                                                    |                                                                                                    |                                                                                             | Ignorar atuação na Pré-Falta                                                                     |
| Interf. Disparo Internal GPS                                                                                            | Lógica de Disparo                                                                             |                                                                                                    |                                                                                                    |                                                                                             | Com Base Apenas nos Valores Gerados                                                              |
| Aguardar PPS [                                                                                                    | Atraso Disparo 0,00 s                                                                         |                                                                                                    |                                                                                                    |                                                                                             | Geração Ciclo a Ciclo                                                                            |
| to ON Line<br>Novo                                                                                                    | $\cdots$                                                                                      |                                                                                                    | Fonte Aux: 220,00 V Aquecimento:<br>0%                                                                      |                                                                                             |                                                                                                  |
|                                                                                                    |                                                                                               | $\Gamma$ and $\Gamma$                                                                                                |                                                                                                    |                                                                                             |                                                                                                  |

**Figura 74**

No caso para a *"Interf.Parada"* pode-se escolher entre a *"BI01"* (trip do relé Local) ou entre a *"BI13"* (trip do relé Remoto). Neste caso optou-se pela *"BI01"*.

![](_page_49_Picture_58.jpeg)

![](_page_49_Figure_6.jpeg)

![](_page_50_Picture_0.jpeg)

# <span id="page-50-0"></span>**16.2. Teste de Ponto**

Para o teste de ponto clique no campo *"Novo Ponto"* escolha o tipo de falta, e os valores de corrente diferencial e restrição. Em seguida clique no botão confirmar.

![](_page_50_Figure_4.jpeg)

Outra maneira é utilizar o recurso de *"Sequência"* de pontos escolhendo os valores de *"Início"*, *"Final"* e *"Passo"*. Dessa maneira o software cria os pontos de forma automática.

![](_page_51_Picture_0.jpeg)

![](_page_51_Figure_2.jpeg)

**Figura 77**

Clicando no botão *"Confirmar"* os seguintes pontos são criados. Inicie a geração clicando no ícone destacado a seguir ou através do atalho *"Alt + G".*

![](_page_51_Figure_5.jpeg)

A seguir o resultado final mostrando que os pontos que estavam na região de operação atuaram dentro do tempo previsto. Já os pontos que estavam na região de não operação não atuaram.

![](_page_52_Picture_0.jpeg)

![](_page_52_Picture_63.jpeg)

Clicando na aba *"Formas de Onda"* é possível ver a atuação tanto da *"BI01"* como a *"BI13"*, caso um ponto na região de operação seja selecionado. Para exibir a *"BI13"* clique com o botão direito do mouse na janela *"Entradas Binárias"* e escolha a opção *"Matriz de Sinais"*.

![](_page_52_Picture_64.jpeg)

![](_page_53_Picture_0.jpeg)

Selecione a opção da entrada 13.

![](_page_53_Picture_65.jpeg)

**Figura 81**

Na janela a seguir verifica-se a atuação de ambos os relés.

![](_page_53_Picture_66.jpeg)

![](_page_53_Figure_7.jpeg)

#### <span id="page-53-0"></span>**16.3. Teste de Busca**

Para a realização do teste de busca clique no campo *"Nova Linha"* escolha o tipo de falta, o valor de corrente de restrição e confirme.

![](_page_54_Picture_0.jpeg)

![](_page_54_Figure_2.jpeg)

**Figura 83**

Existe também outra maneira de se adicionar linhas de teste, através da adição de uma sequência de busca. Para isso, basta clicar no botão *"Sequência"* e selecionar a corrente de restrição inicial e final da busca e o passo entre elas.

![](_page_54_Figure_5.jpeg)

Ao iniciar o teste todos os pontos serão testados sequencialmente e o status irá se atualizar automaticamente, comparando o valor da corrente diferencial nominal com aquela encontrada.

![](_page_55_Picture_0.jpeg)

![](_page_55_Picture_66.jpeg)

Verifica-se que os valores encontrados de correntes diferenciais estão dentro da faixa permitida pelo fabricante do relé.

#### <span id="page-55-0"></span>**17. Relatório**

Após finalizar o teste clique no ícone *"Apresentar Relatório"* da figura anterior ou através do comando *"Ctrl +R"* para chamar a tela de pré-configuração do relatório. Escolha a língua desejada assim como as opções que devem fazer parte do relatório.

![](_page_55_Picture_67.jpeg)

**Rua Visconde de Ouro Preto, 77 - Bairro Custódio Pereira - Uberlândia – MG - CEP 38405-202 Fone (34) 3218-6800 Home Page: www.conprove.com - E-mail: conprove@conprove.com.br**

![](_page_56_Picture_0.jpeg)

![](_page_56_Picture_2.jpeg)

**Figura 87**

![](_page_57_Picture_0.jpeg)

# <span id="page-57-0"></span>**APÊNDICE A**

# <span id="page-57-1"></span>**A.1 Designações de terminais**

![](_page_57_Figure_4.jpeg)

**Figura 88**

![](_page_58_Picture_0.jpeg)

# <span id="page-58-0"></span>**A.2 Dados Técnicos**

#### **Trigger Value Tolerances**

![](_page_58_Picture_59.jpeg)

#### **Operating Times**

The tripping times depend on the number of line ends, the communication speed, and the configured output contacts. The following data assume a transmission rate of at least 512 kbit/s.

![](_page_58_Picture_60.jpeg)

59 OOT (Output Operating Time): Additional time delay of the output medium used, for example, 5 ms with fast relays

#### **Time Delays**

![](_page_58_Picture_61.jpeg)

![](_page_59_Picture_0.jpeg)

# <span id="page-59-0"></span>**APÊNDICE B**

Configurando a mala de teste para sincronismo temporal por PTP IEE1588. Deve-se injetar o sinal de sincronismo através de um cabo Ethernet ou Fibra Ótica. Defina qual cabo utilizar e conecte na entrada correspondente da mala de teste:

- Cabo Ethernet na entrada *"RJ45".*
- Fibra Óptica na entrada *"O. F."* (Retirar a borracha de proteção).

![](_page_59_Picture_6.jpeg)

**Figura 89**

Clique na opção destacada a seguir para configurar o hardware remoto.

![](_page_59_Picture_82.jpeg)

**Figura 90**

![](_page_60_Picture_0.jpeg)

Escolha a aba *"Outros"* em seguida no campo *"Porta comunic. Rede"* selecione a opção utilizada.

![](_page_60_Picture_72.jpeg)

**Figura 91**

Clique no ícone *"Config Sync"* e depois em *"Sincr."* Caso esteja utilizando *"VLAN"*, configure os campo *"ID"* e *"Prioridade"*.

![](_page_60_Picture_73.jpeg)

**Figura 92**

![](_page_61_Picture_0.jpeg)

Caso o sincronismo ocorra de maneira adequada a data e hora serão mostradas.

![](_page_61_Picture_53.jpeg)

**Figura 93**

Por fim o seguinte campo é mostrado.

![](_page_61_Picture_54.jpeg)

![](_page_62_Picture_0.jpeg)

# <span id="page-62-0"></span>**APÊNDICE C**

Equivalência de parâmetros do software e o relé em teste.

![](_page_62_Picture_173.jpeg)